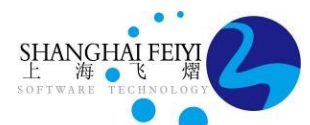

上海飞熠软件技术有限公司 Shanghai Feiyi Software Technology Co., Ltd

上海市徐汇区乐山路 33 号 1 号楼 407 邮编:200030 [www.shanghaifeiyi.cn](http://www.shanghaifeiyi.cn/) **Tel**:021-64822252 **Email**:support@shanghaifeiyi.cn

## 如何在 **CadnaA 2023** 中导入 **3D** 模型进行渲染?

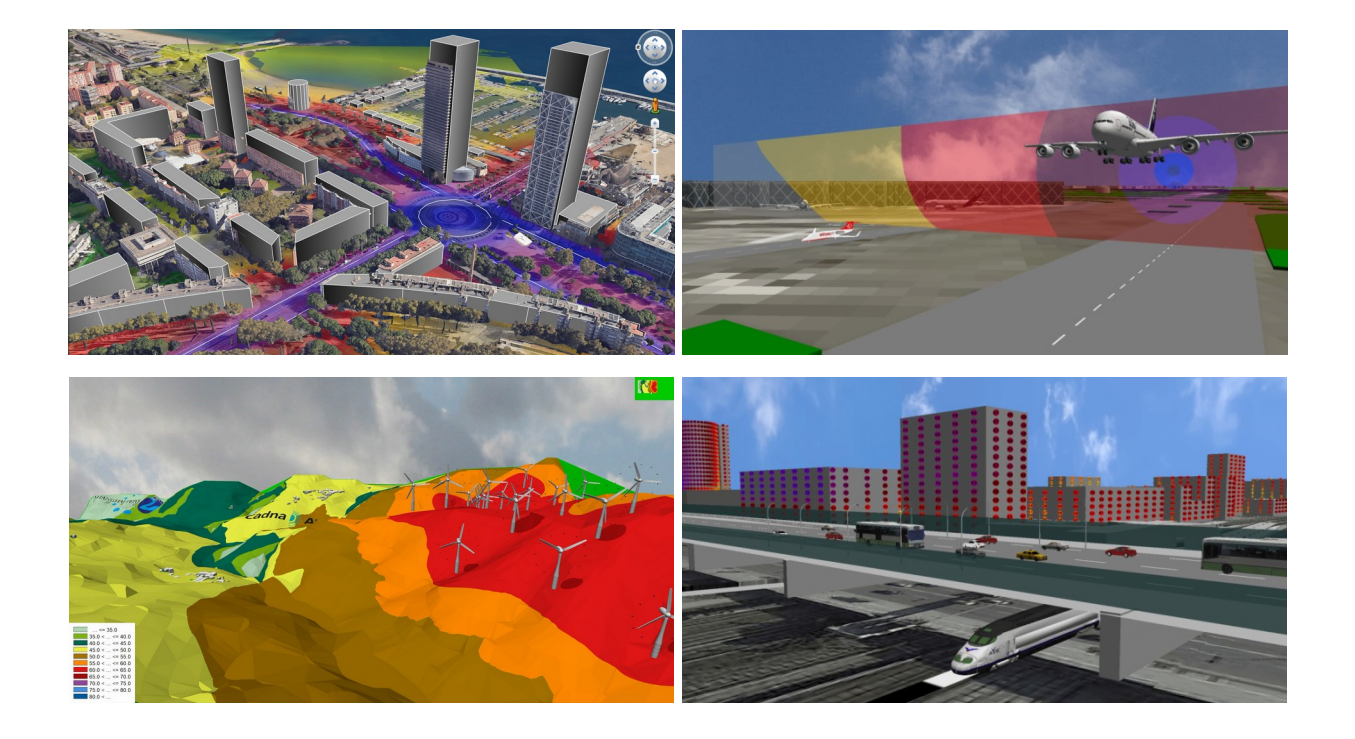

## 1. BMP 模块要求说明

CadnaA 导入 3D 模型功能需要 BMP 模块,在软件菜单栏"说明 => 关于 CadnaA"界面当中 可以查看当前版本扩展模块中是否包含 BMP。

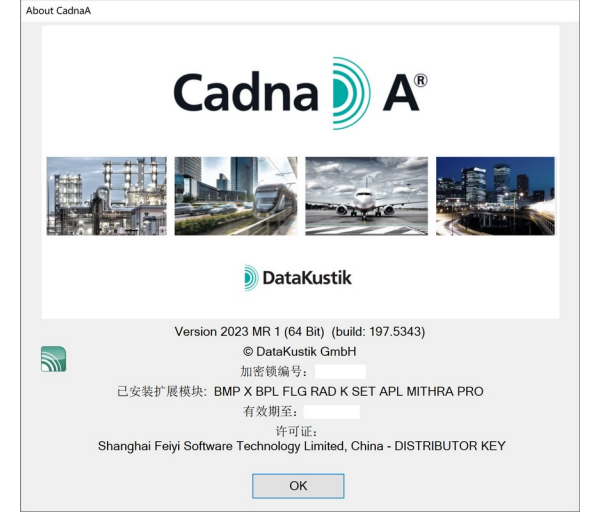

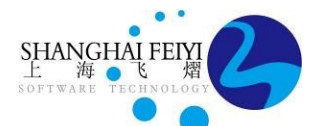

上海飞熠软件技术有限公司 Shanghai Feiyi Software Technology Co., Ltd

上海市徐汇区乐山路 33 号 1 号楼 407 邮编:200030 [www.shanghaifeiyi.cn](http://www.shanghaifeiyi.cn/) **Tel**: 021-64822252 **Email**: support@shanghaifeiyi.cn

BMP 是 CadnaA 中的一个额外扩展模块,其主要功能是增加地图和其他图形集成功能:

- 支持导入地图和图片格式;
- 可以建筑立面渲染:
- 添加天空背景;
- 添加 3D 模型;
- 输出高清图片:
- 输出 Google Earth (.kmz)等。 CadnaA 的 扩 展 模 块 除 了 BMP 还 包 括 FLG/FLG-RAD 、 XL 、 PRO 、 CALC XL 、APL、BPL、SET,他们的功能如下:

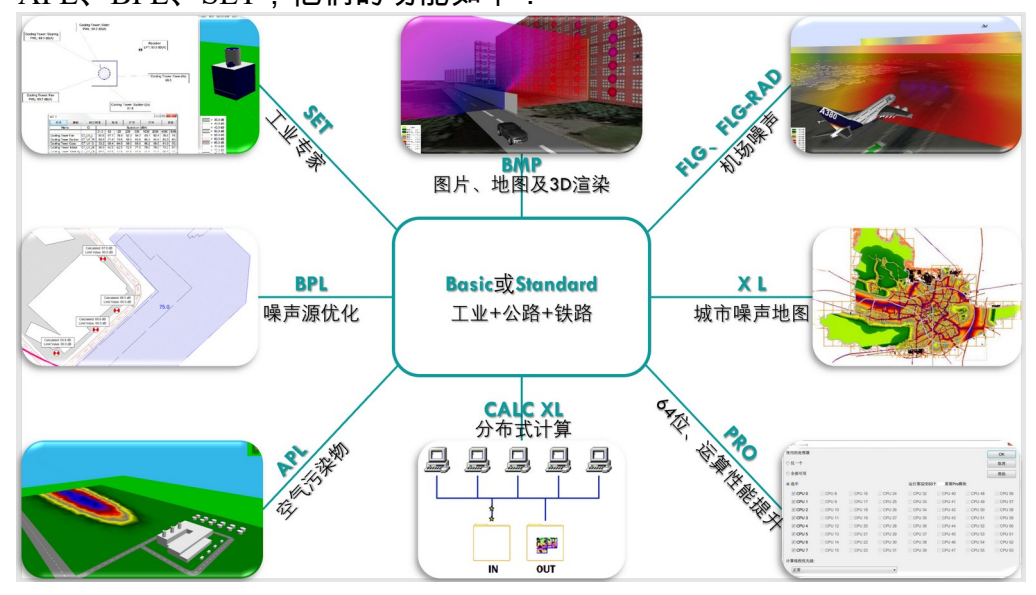

## 2. 获取 \*.Obj 格式 3D 模型

SketchUp、Rhino、3DS MAX 等软件均可以自己建模及导出\*.obj 格式的 3D 模型,其他还 可以从网络搜索下载\*.obj 格式模型,CadnaA 官方也提供了一些案例模型。

## 3. 在 CadnaA 2023 中导入 3D 模型进行渲染

步骤 1~3:打开 3D 模型库; 步骤 4:右键空白处插入一行表格,代表一个新的 3D 模型,双击这一行打开导入界面; 步骤 5:ID 命名规则为英文字母开头,可以使用数字或下划线等,不可以有中文字符; 步骤 6: 名称里可以有中文或英文数字等; 步骤 7~8: 根据实际几何尺寸需要,输入模型缩放的倍数,比如这里放大了 3 倍; 步骤 9~12:导入\*.obj 格式 3D 模型;

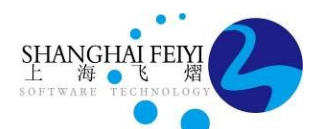

上海市徐汇区乐山路 33 号 1 号楼 407 邮编:200030 [www.shanghaifeiyi.cn](http://www.shanghaifeiyi.cn/) **Tel**: 021-64822252 **Email**: support@shanghaifeiyi.cn

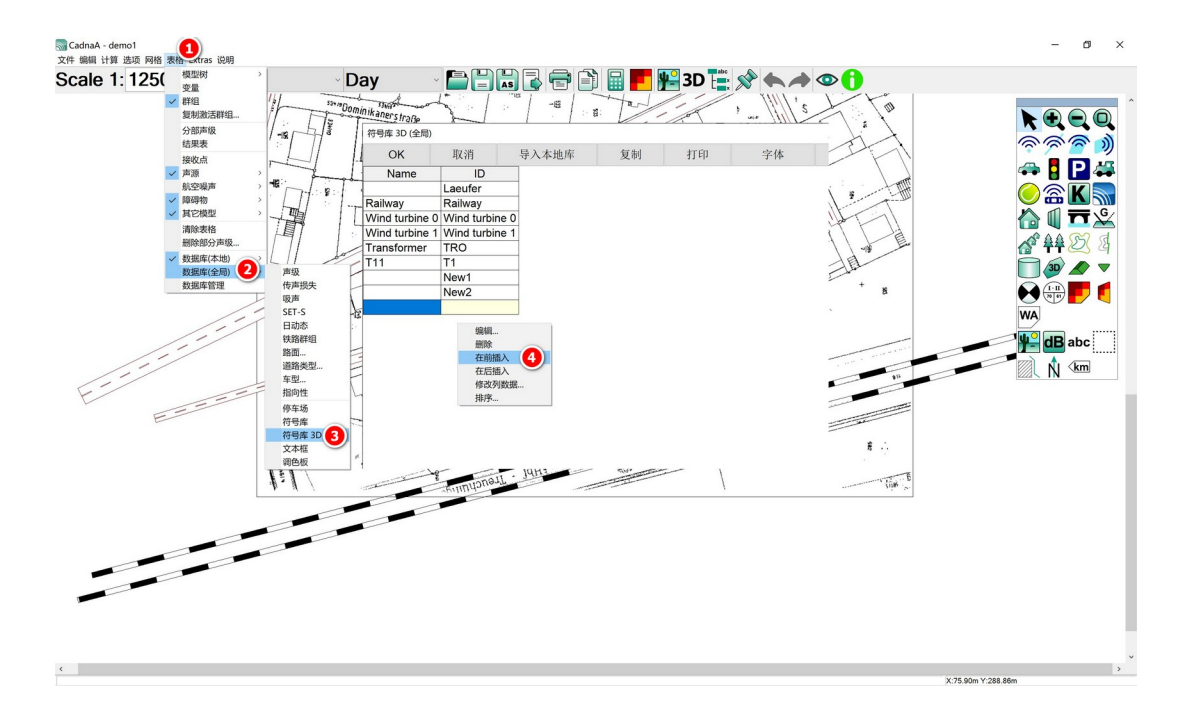

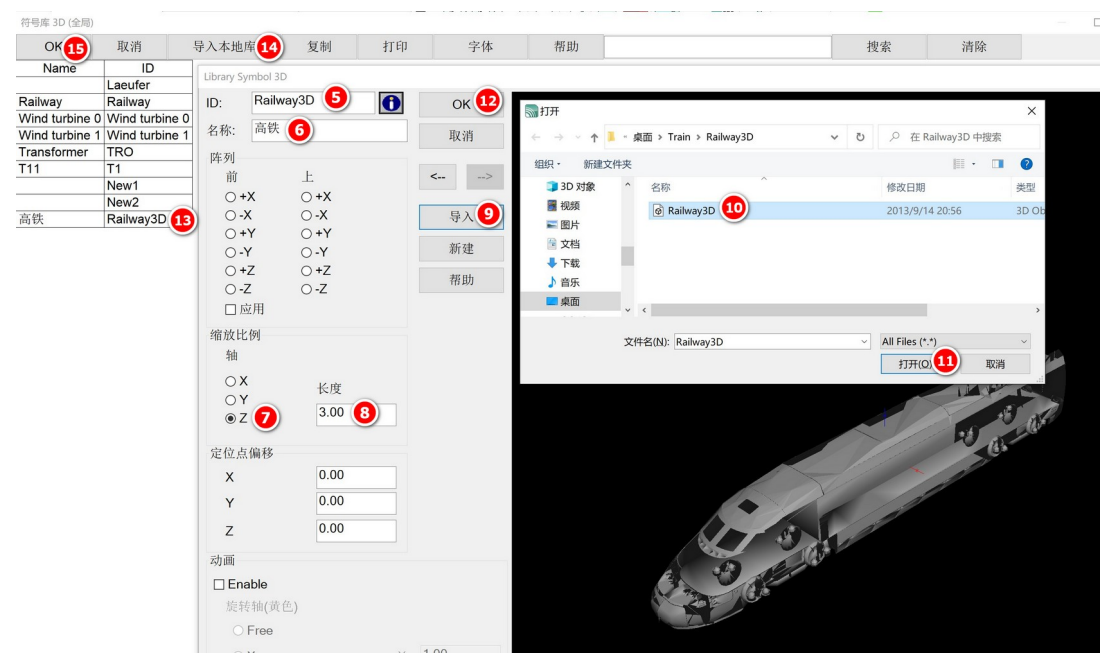

步骤 13~15: 选中新建的一行 3D 模型, 点击导入本地库, OK;

步骤 16~20:选中指北针符号,按住左键在平面图画出矩形区域,右键弹出的界面中选择 Railway3D 及调整角度,Alt+3 打开查看 3D 渲染效果。注意:3D 模型仅渲染,并无屏蔽作用。

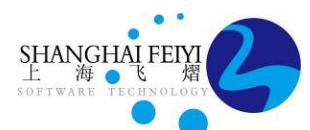

上海市徐汇区乐山路 33 号 1 号楼 407 邮编:200030 [www.shanghaifeiyi.cn](http://www.shanghaifeiyi.cn/) **Tel**: 021-64822252 **Email**: support@shanghaifeiyi.cn

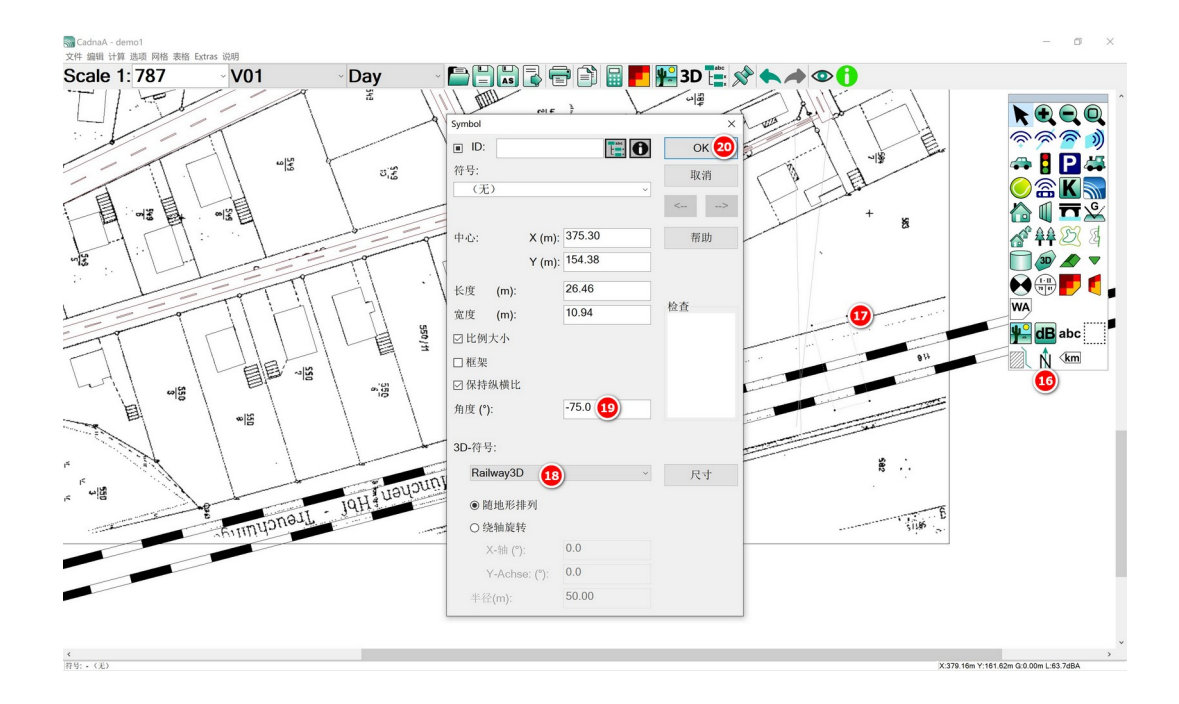

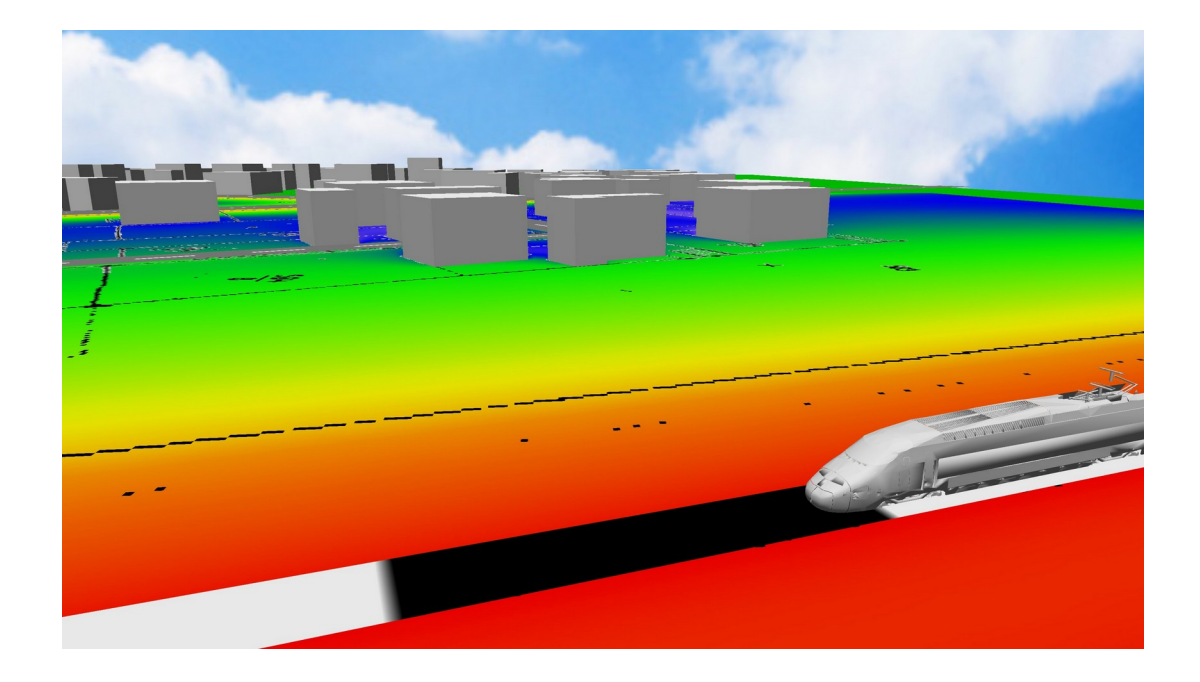